**MANUAL MANUAL HANDBUCH HANDBOK**

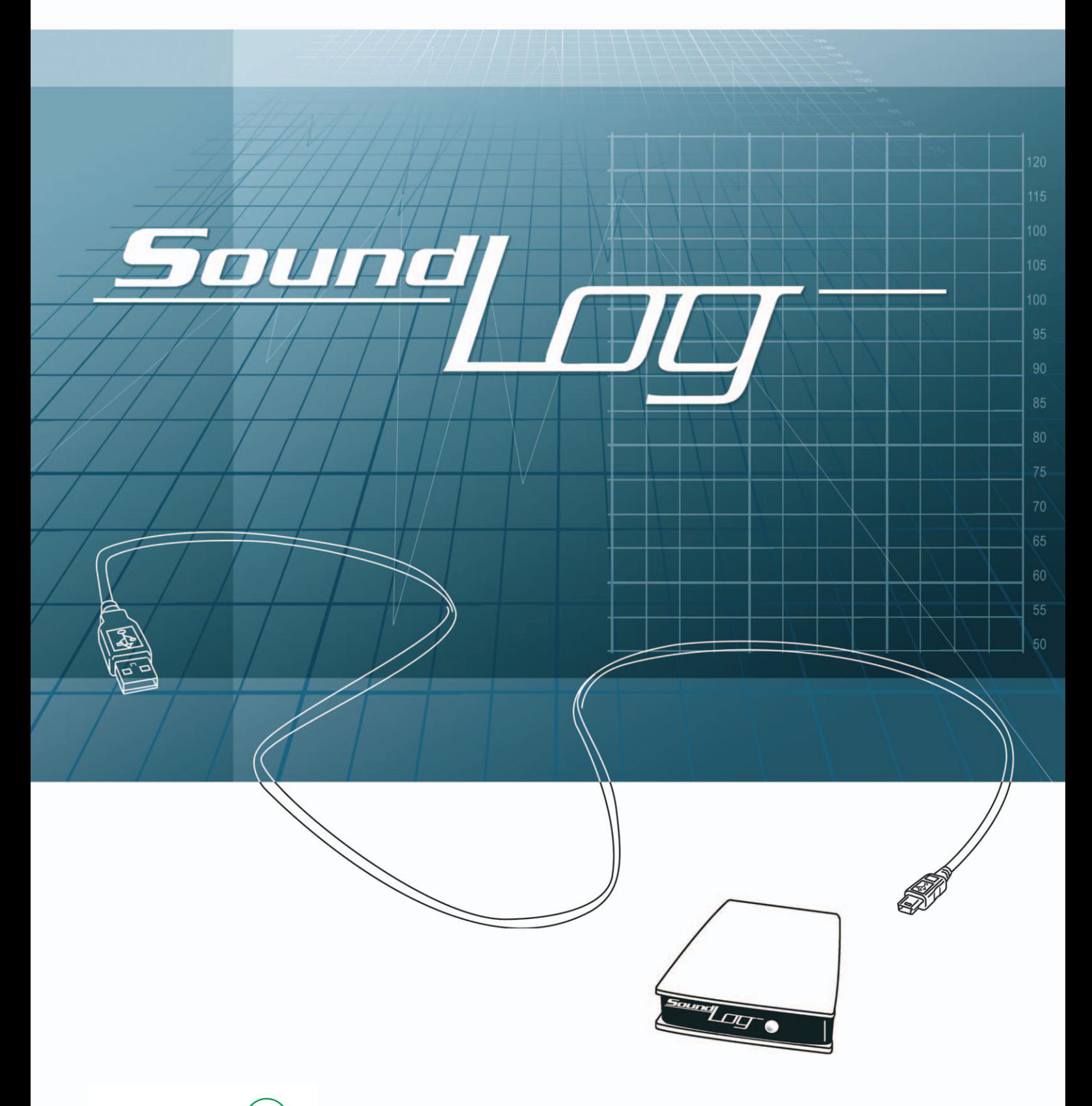

SoundEar  $A/S$ 

# **Manual**

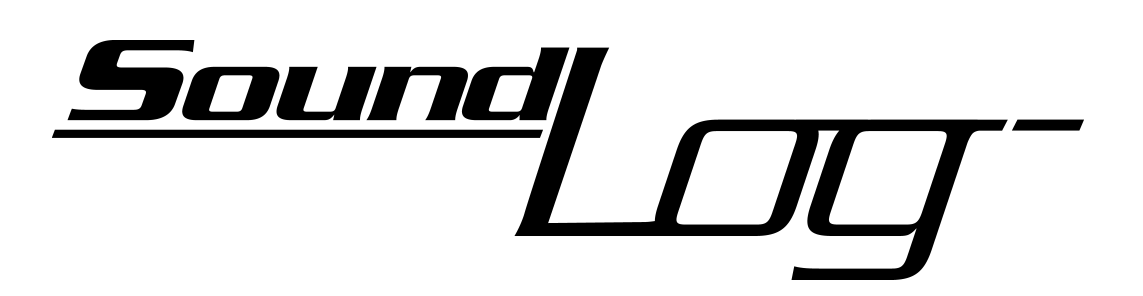

#### **CONTENTS**

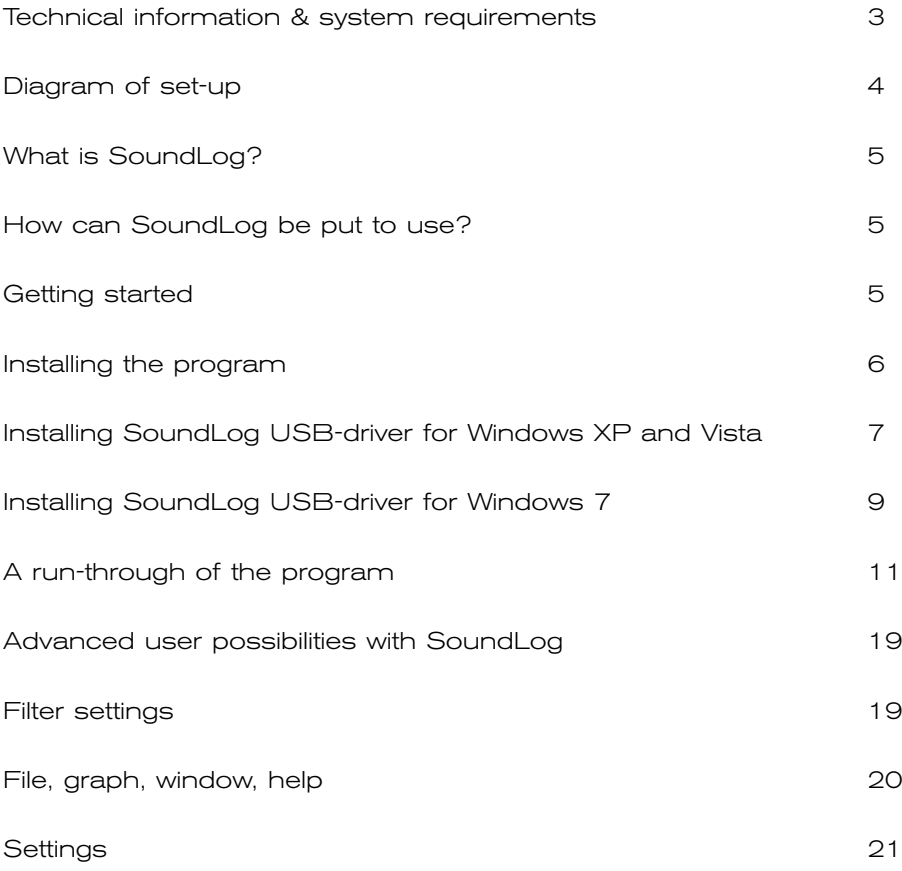

© *SoundEar A/S* Tel. + 45 3940 9002 www.soundear.com soundear@soundear.dk

#### **Technical information**

SoundEar® measures sound pressure as a root mean square (RMS) weighted with a noise filter according to IEC graph A. SoundLog collects 256 measurement values every five minutes. The square root of each measurement value is then calculated and divided by 256. The mean value is then stored in SoundLog's data store, which can accommodate up to 8191 measurements, equal to around 4 weeks uninterrupted recording. Frequency area: 20-16.000 Hz Accuracy +/- 1 dB(A) Dynamic area: 48 dB(A) SoundEar's own noise: 32 dB(A)

#### **Operating System Requirements**

The NET Framework is supported on the following platforms. Operating System: Microsoft® Windows® 98

Microsoft® Windows® 98 Second Edition Microsoft® Windows® Millennium Edition Microsoft® Windows NT® 4.0 Workstation with Service Pack 6.0a or later Microsoft® Windows NT® 4.0 Server with Service Pack 6.0a or later Microsoft® Windows® 2000 Professional Microsoft® Windows® 2000 Server Microsoft® Windows® 2000 Advanced Server Microsoft® Windows® XP Home Edition Microsoft® Windows® XP Professional Microsoft® Windows® Vista Microsoft® Windows® 7

**Note:** On all these systems, Microsoft® Internet Explorer 5.01 or later and Microsoft® Windows® Installer 2.0 or later are also required.

#### **Hardware Requirements**

Scenario Client: (Windows Forms and Windows Services) Required Processor: Pentium 90 MHz\* Recommended Processor: Pentium 90 MHz or faster Required RAM: 32 MB\* Recommended RAM: 96 MB or higher

\*Or the minimum required by the operating system, whichever is higher. © 2001 Microsoft Corporation. All rights reserved.

# **Diagram of set-up**

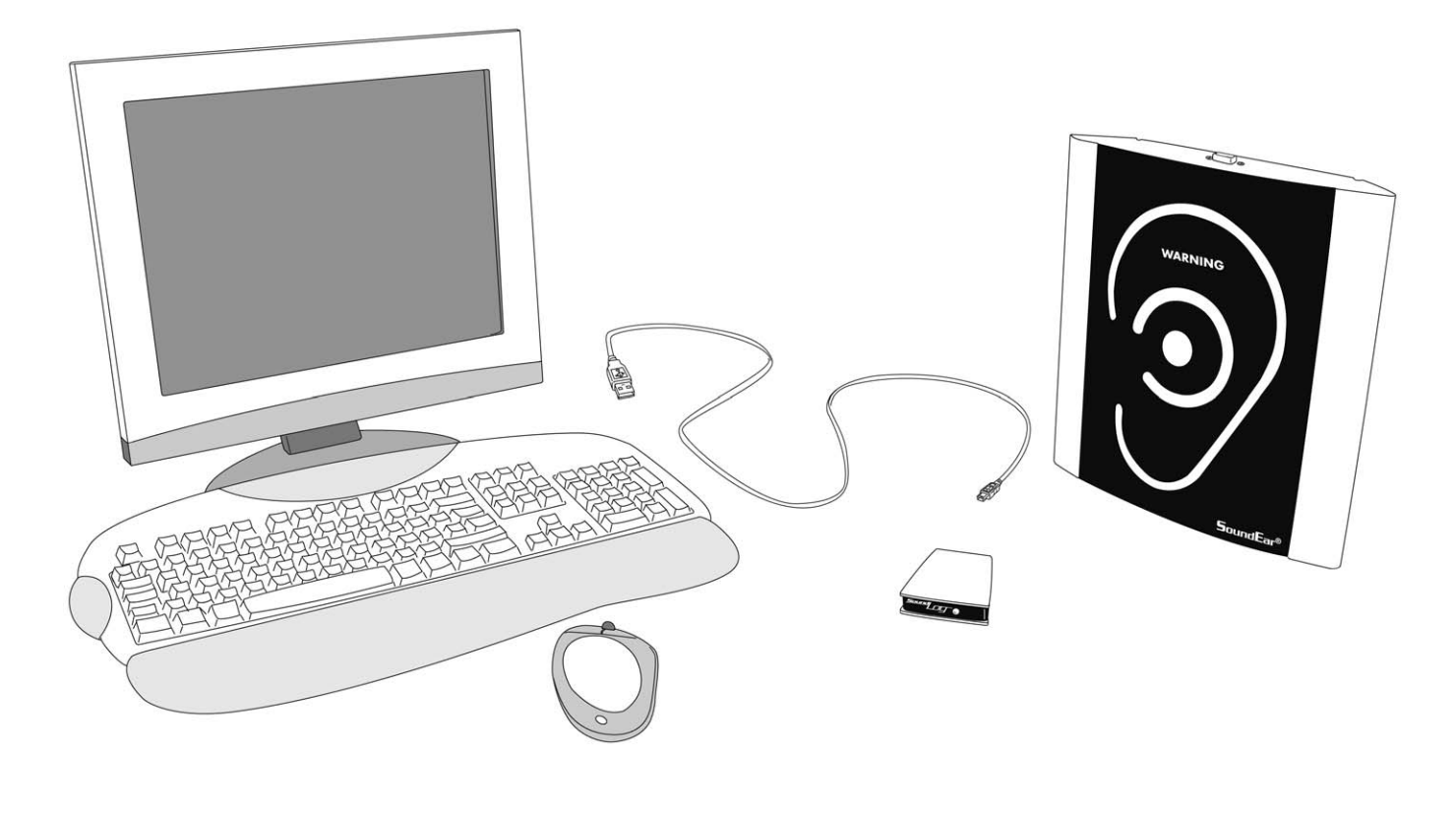

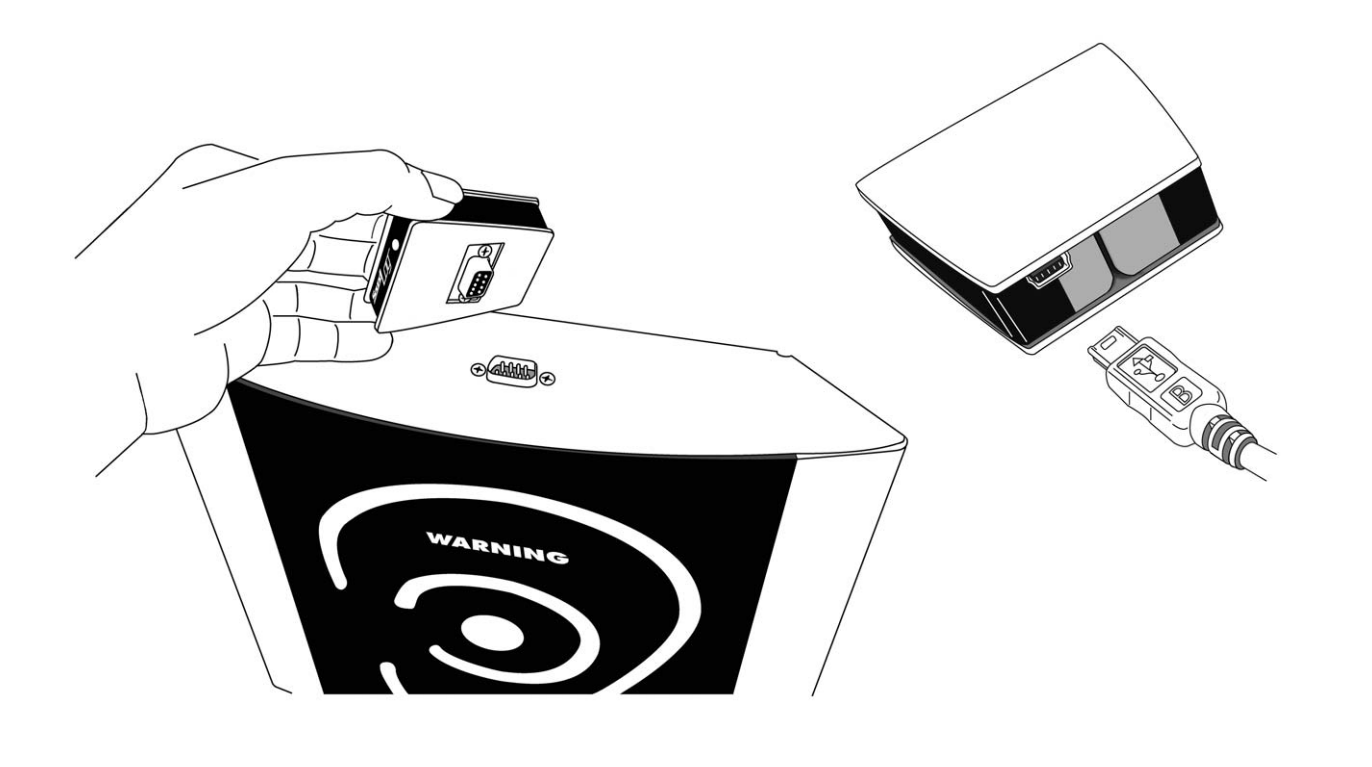

# **What is SoundLog?**

**SoundLog is SoundEar®'s sound logbook. SoundLog consists of a little box, which is to be placed on top of the SoundEar®, and the computer program that comes with it. SoundEar® measures the noise level and SoundLog keeps a record. Using the computer program it is possible to see the measurements for up to 4 weeks at a time on a readyto-print graph.** 

**ADVANCED USERS: SoundLog measures the noise level every second and records the average measurement every 5 minutes. For more information about the method of measurement etc., please see in the beginning of this manual.**

# **How can SoundLog be put to use?**

**By printing the noise measurements out on a graph, it is possible to see exactly how many decibels the noise level gets up to and at what time. In this way the graph can show where and when noise problems occur and compare the noise situation from weekday to weekday or hour to hour – making it possible to accommodate periods with a heavy noise strain.** 

**Using SoundLog, the sound level in the room in question is made visible and documented, therefore replacing the more inaccurate noise reports of before.** 

**By describing the sound level for up to four weeks at a time, thereby exposing repeated periods of increased noise strain, SoundLog is an important tool for improving overall well being within the working environment.**

# **Getting started**

- **1.** To get the measurement started you will need to turn the red arrow on the dial on the back of your SoundEar® to that decibel level you would like the measurement to be based on. SoundLog registers measurements that are 30 decibel above and 18 decibel under this level. In a room that is primarily filled with people-related noise it is a good idea to set the red arrow at 70 decibel. In this way, SoundLog will record all noise between 52 and 100 decibel. Now hang SoundEar® on the wall.
- **2**. Place SoundLog on top of the SoundEar®, while SoundEar is still turned off.
- **3.** Switch the power on to the SoundEar®.
- **4.** Check that the green light on the SoundLog is turned on; this shows that the SoundLog has started recording the noise measurements in the room.
- **5.** Leave SoundEar® and SoundLog switched on for as long as you want to record the sound level. Please note that you will lose all recorded data if the SoundEar® is turned off and switched on again without removing the SoundLog first.
- **6. When you are ready to end the SoundLog's logbook recording (after max. 4 weeks), switch the SoundEar® off and remove the SoundLog. Note the time at which you switched the device off, as you will need to enter this information into the computer program when you import the recording.**

## **You are now ready to import the SoundLog's noise recording into the computer program.**

First you will need to install the program onto your computer.

*Please remember to check, afterwards if there are any newer versions/updates of the program on our website www.soundear.dk/soundlog/downloads.* 

## **Installing the program**

Place the SoundLog CD in your computer's CD-drive.

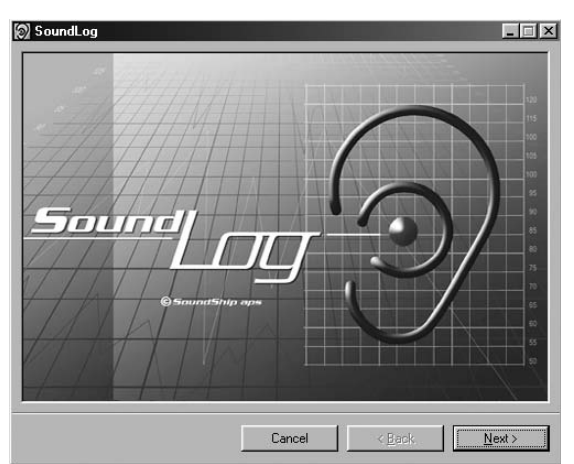

1. When the program shows

the SoundLog-front page, press "Next".

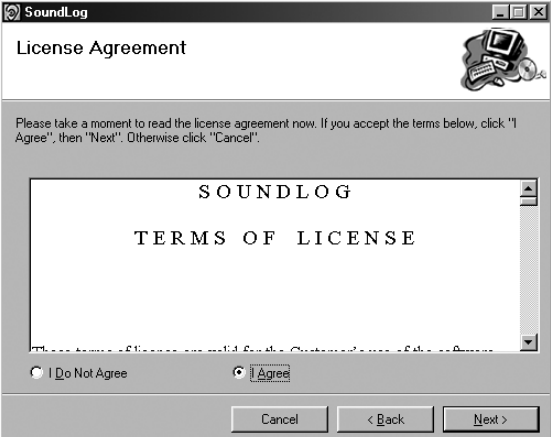

3. The next screen asks you to accept the conditions for using the program. Click "I agree" and then "Next".

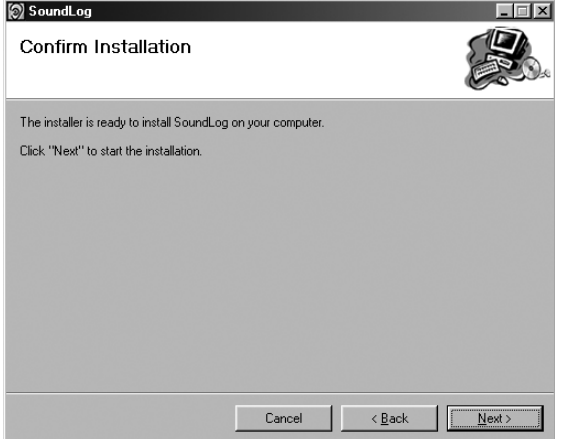

5. Click "Next" on the next screen to install the program.

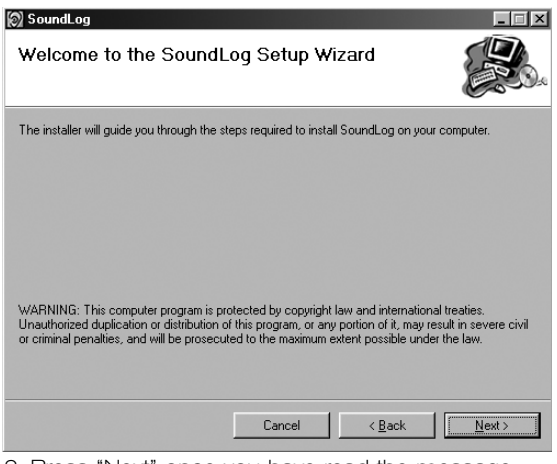

2. Press "Next" once you have read the message.

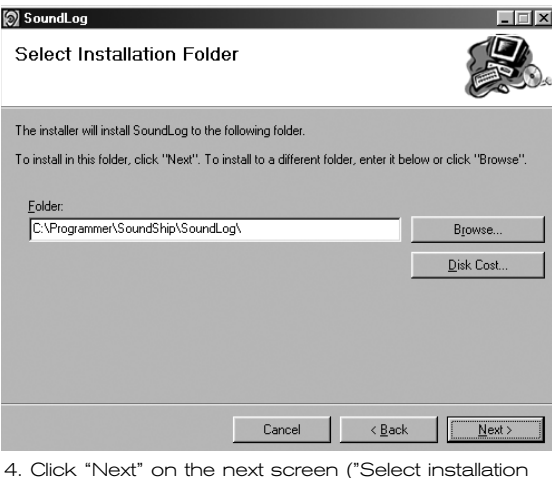

4. Click "Next" on the next screen ("Select installation folder") unless you want to choose a different location for saving the program or if you want more than one user to be able to use the program.

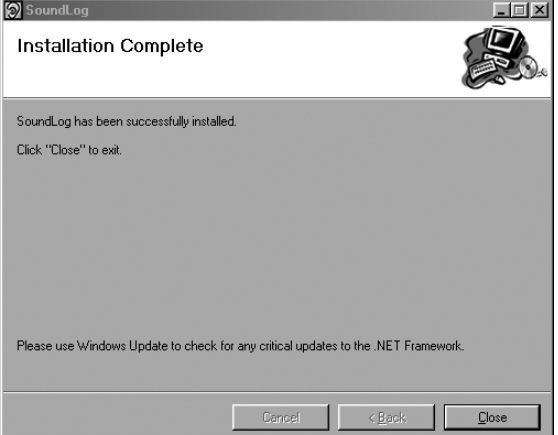

6. After installation, click "Close" – the program is now installed.

# **Installing SoundLog USB-driver for Windows XP and Vista**

#### *Before installing the SoundLog USB-driver the SoundLog software from the CD-rom must be installed. You also need the SoundLog device.*

1. Connect the SoundLog Device to your PC's USB port. A new Hardware "SoundLog 1.00" alert will appear in the status bar.

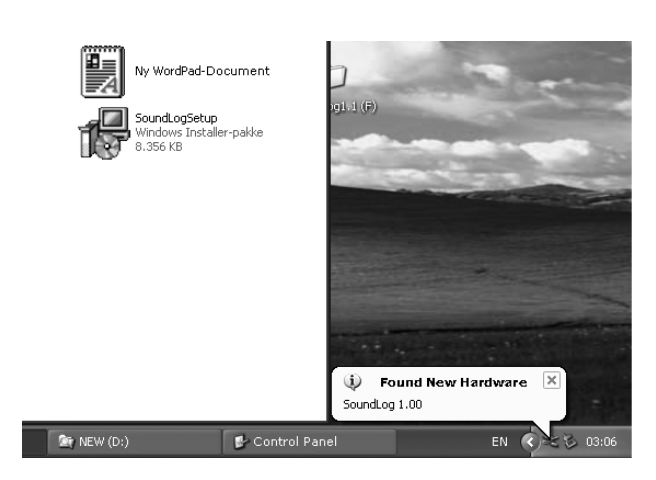

3. Choose "Install from a list or specific location (Avanced)" and press "Next".

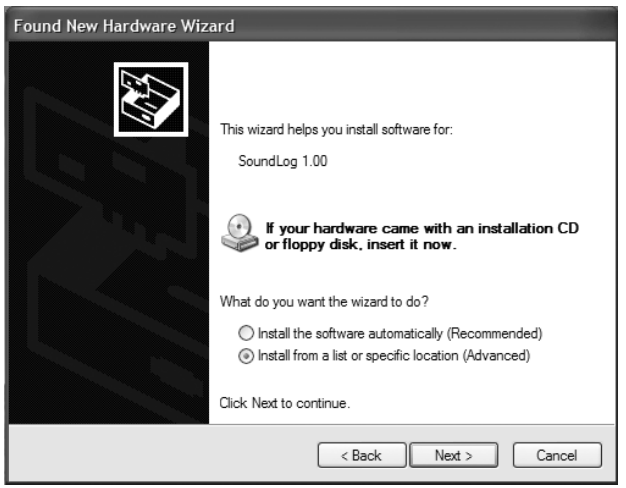

2. Select "No, not this time" and press "Next".

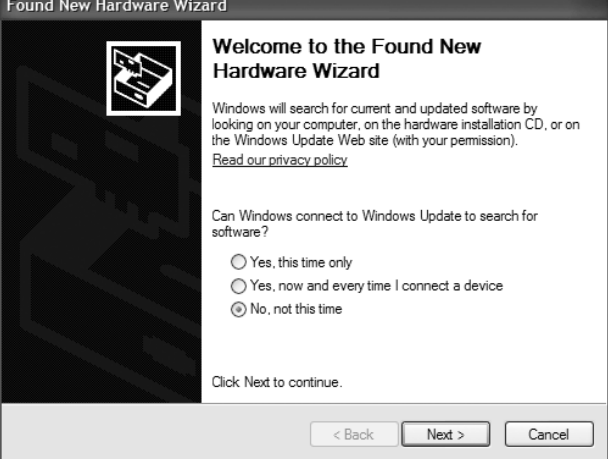

4. Select the second option "Don't search, I will choose the driver to install" and press "Next".

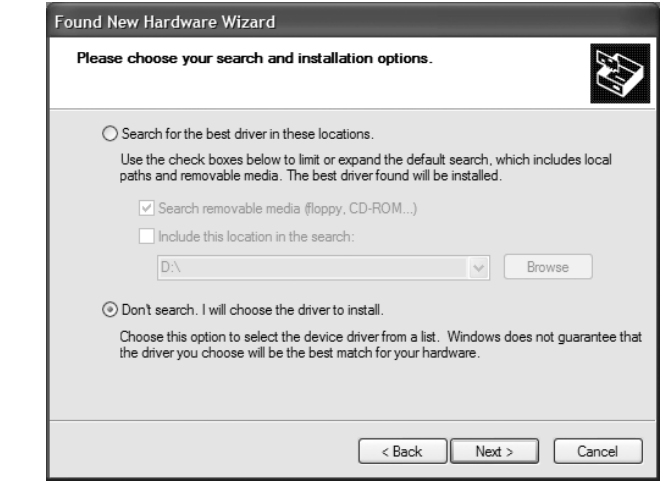

6. The SoundLog USB driver is placed on your C-drive. In program files "Program Files" -> "SoundLog" ->

"USBDriver". Select this folder.

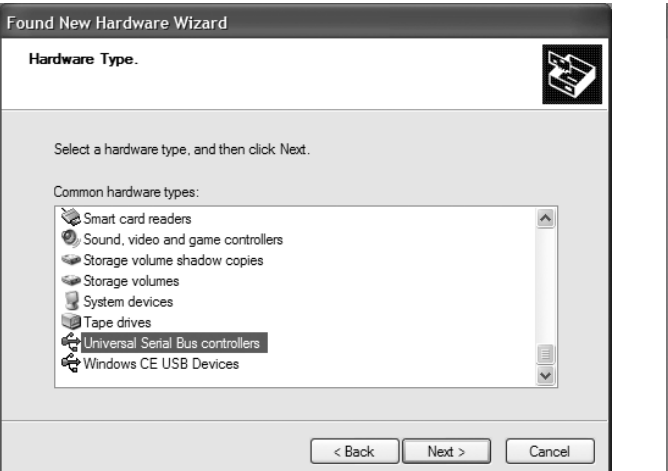

- ound New Hardware Wizard Select the device driver you want to install for this hardware. 53 Install From Disk  $\overline{\mathbf{x}}$  $\boxed{?}$ **Locate File** Look in: USBDriver  $\sqrt{\mathbf{Q}} \oplus \mathbb{P} \boxtimes \mathbb{P}$ Sound My Recent Documents (Una My Documents<br>My Computer<br>& 3<sup>1</sup>/<sub>2</sub> Floppy (A:) ● Local Disk (C:)<br>
Deprogram Files<br>
Deprogram Files<br>
Deprogram CoundLog USBDriver<br>
CD Drive (D:) Shared Documents My Documents File name  $\checkmark$ Open ٩ğ My Network Places
- 5. Choose "USB-controllers" and press "Next"

7. Select the "SoundLogUSBDriver" from the "USBDriver" folder. Press "Open".

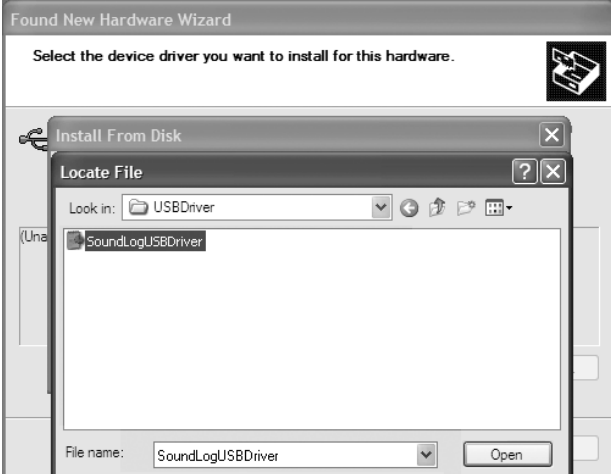

9. Press "Next".

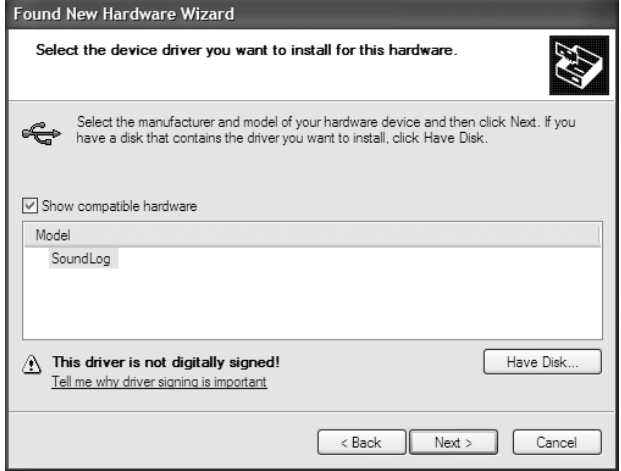

11. Press "Finish" to close the wizard.

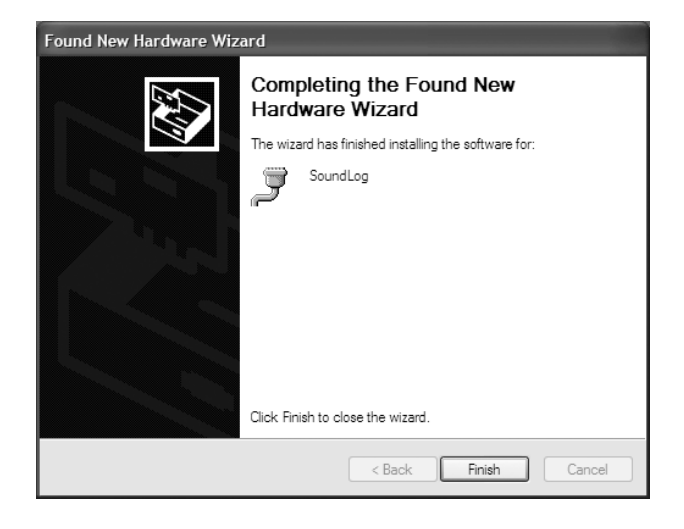

8. Press "OK".

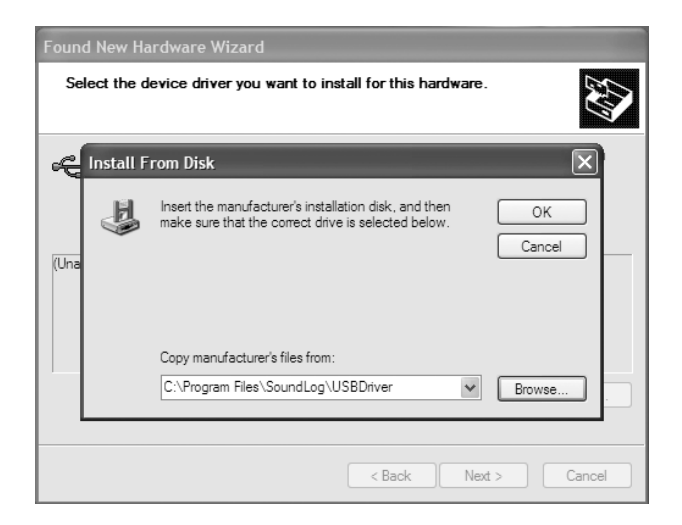

10. When the installation is complete, press "next".

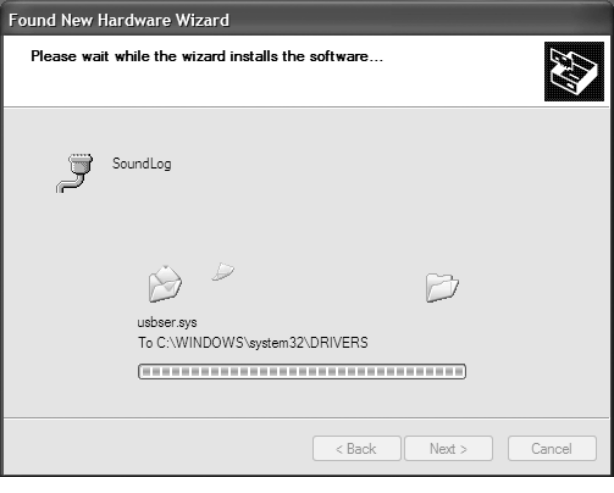

*You have now finished the install of the SoundLog USB-driver and you can start to log data from the logger to your SoundLog application.*

# **Installing SoundLog USB-driver for Windows 7**

## *Before installing the SoundLog USB-driver the SoundLog software from the CD-rom must be installed. You also need the SoundLog device.*

1. From the "Start" menu select "Control Panel". And select the "View devices and printers".

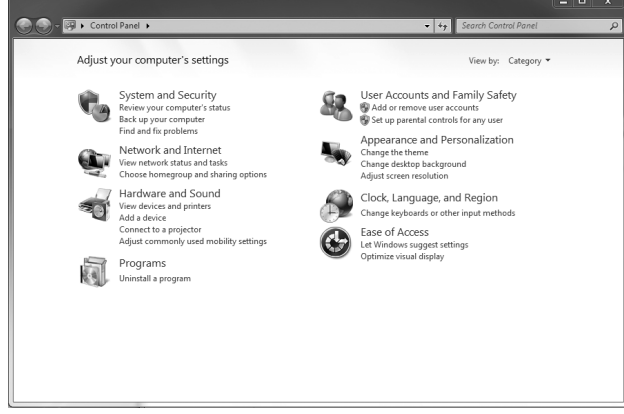

3. The properties view of SoundLog 1.00 is displayed.

Press the "Properties" bottom.

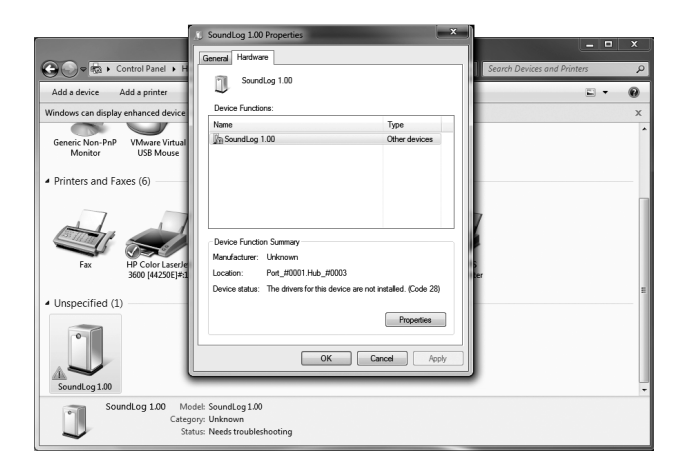

5. Finally press the "Update Driver" bottom.

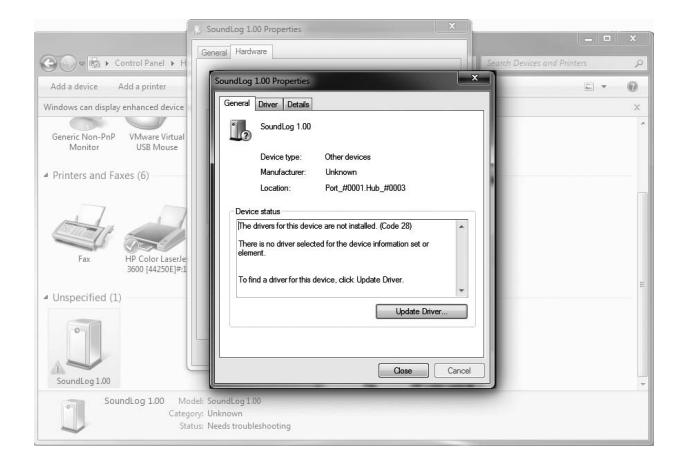

2. Now we see SoundLog 1.00 at the bottom in the Unspecified section. Dobbel click the SoundLog 1.00 icon.

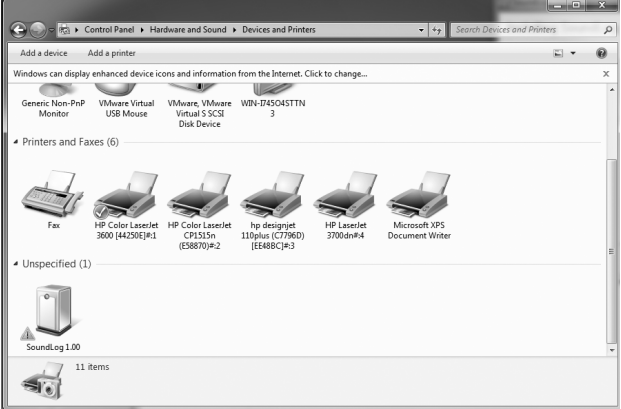

4. And press the "Change settings" bottom.

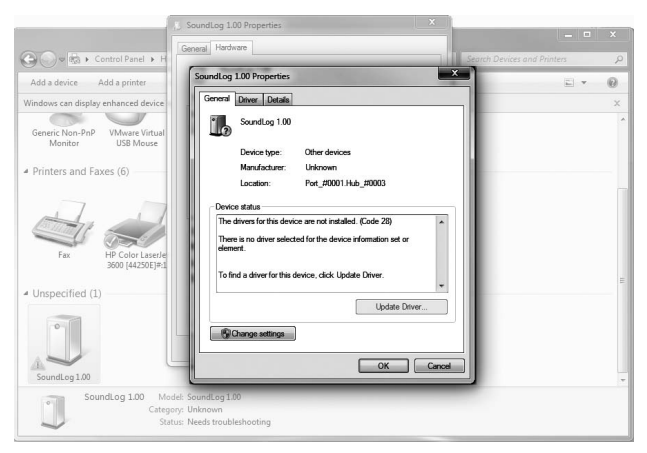

6. Pick the second option "Browse my computer for driver software".

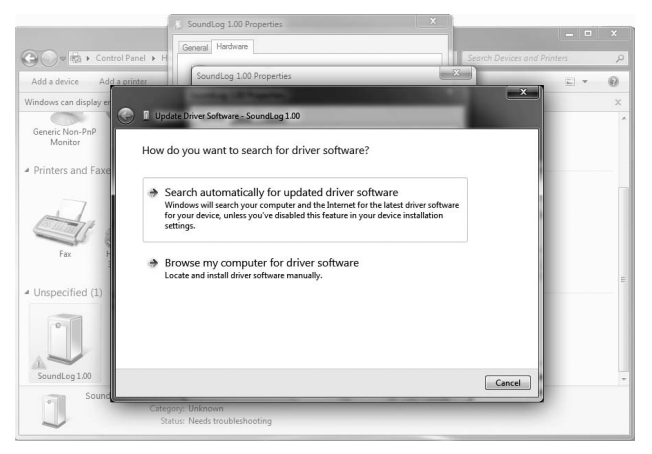

7. A Brower For Folder popup is shown and navigate to C:\Program Files\SoundLog\USBDriver and press "Ok".

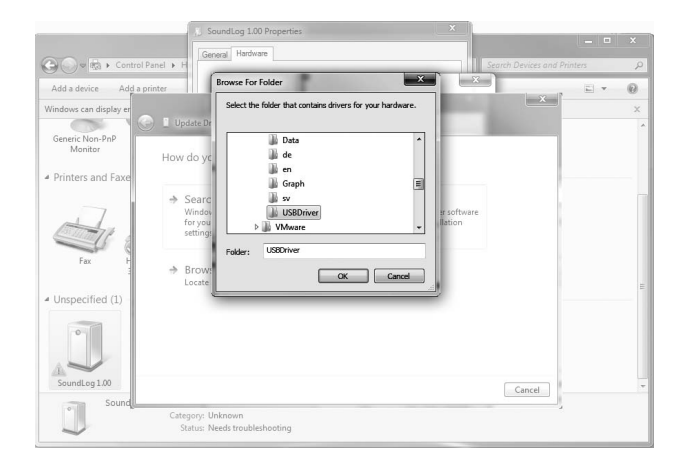

9. Accept the driver installation by selecting the second option "Install this driver software anyway". Press the "Properties" bottom.

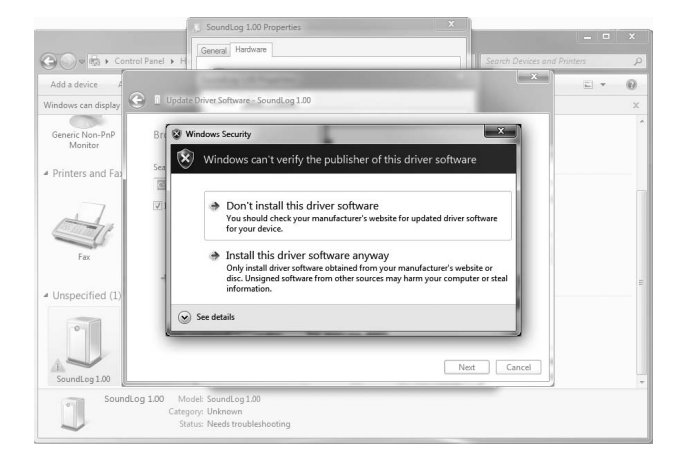

11. Shortly after it's finished. Press "Ok" in next window "Ok" and finaly "Cancel".

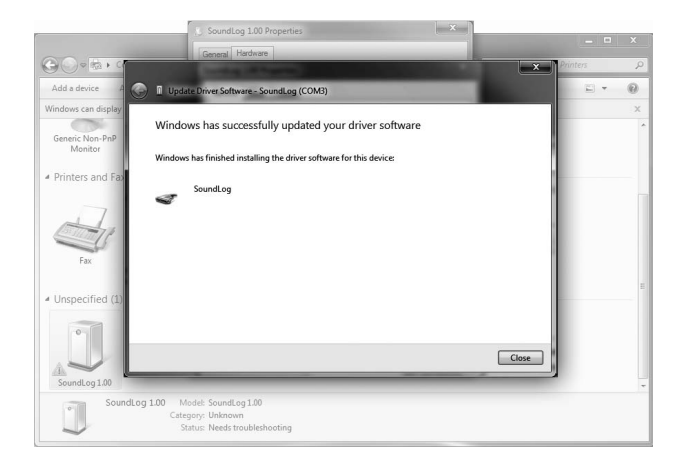

8. Press "Next"

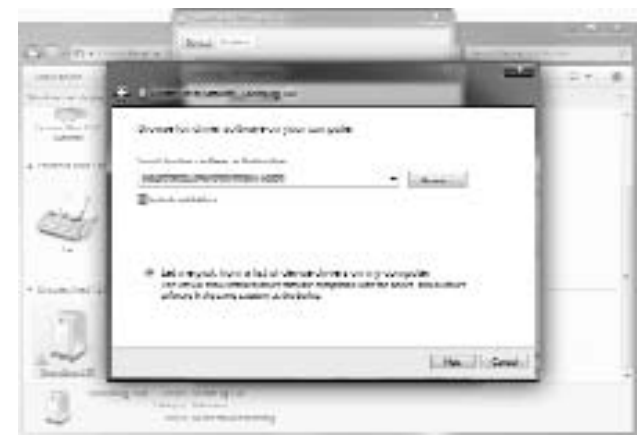

#### 10. The installation runs.

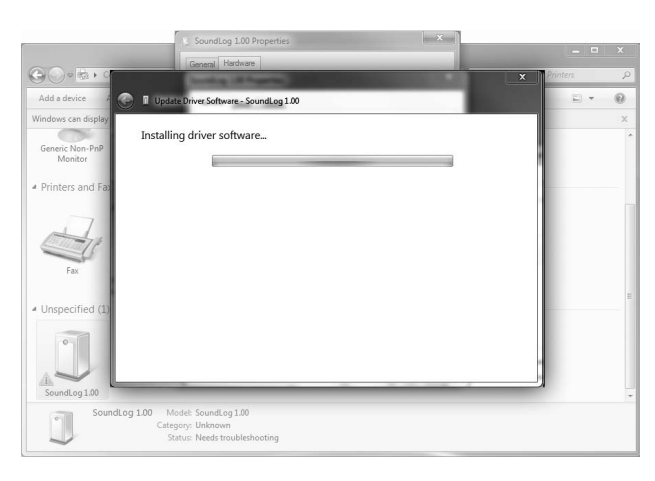

12. The SoundLog driver has now been updated and the SoundLog is ready for usage.

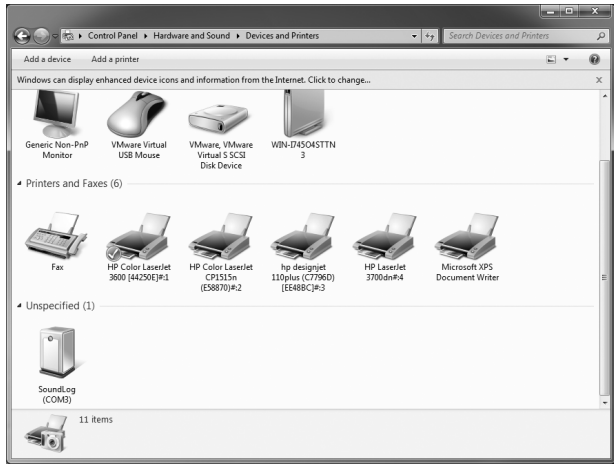

# **A run-through of the program**

## **Open the program.**

The program opens in English. If you would prefer to change the language, choose menu 3. "Settings".

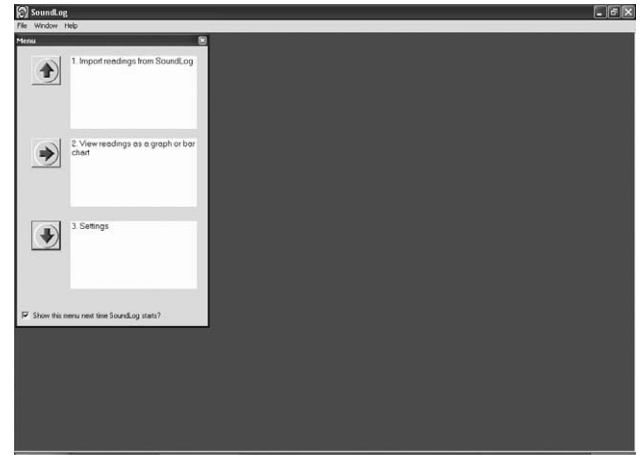

You will now see the screen picture **"Settings".**

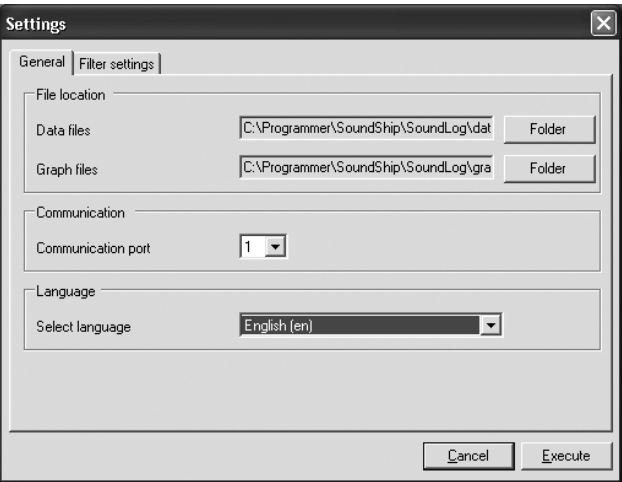

Choose which language you want under "Select language". Select which port on your computer SoundLog should use under "Communications/COM port".

## *You can find this information in Windows, once you have connected the cable, under "Control Panel/System/Hardware/Device Manager/Ports".*

End by pressing "Save". You will now see the menu in the language of your choice.

The program is now ready to import the measurements SoundLog has recorded. Connect one end of the cable enclosed to your computer's COM port. Connect the other end to the SoundLog (please see diagram on page 3.).

Now follow the instructions on the screen in order to import the recording **(Step 1)** and later, see a graph or bar chart **(Step 2)**. If you like, you can change the standard settings for the program in "Settings" **(Step 3)**.

## **STEP 1**

**1.** First, press the red arrow next to Step "1".

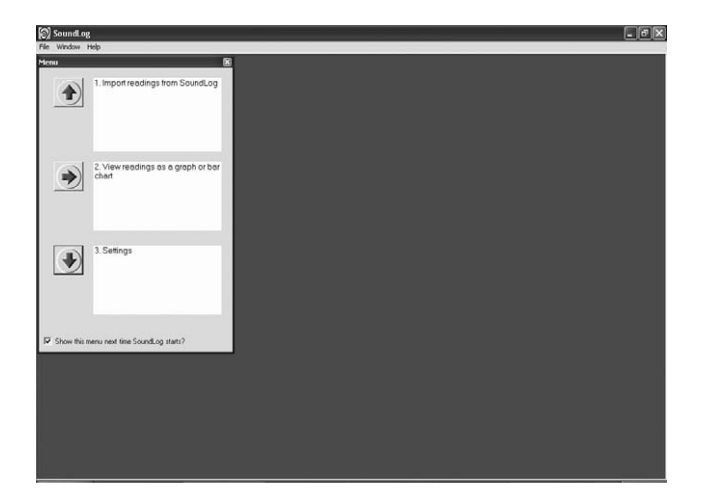

**2.** The following picture will appear on your screen: **"Import recording":**

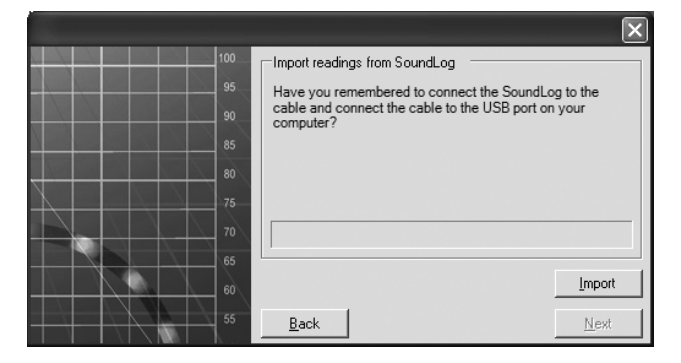

Once SoundLog and your computer are connected using the cable enclosed, press "Import". This will take a few minutes.

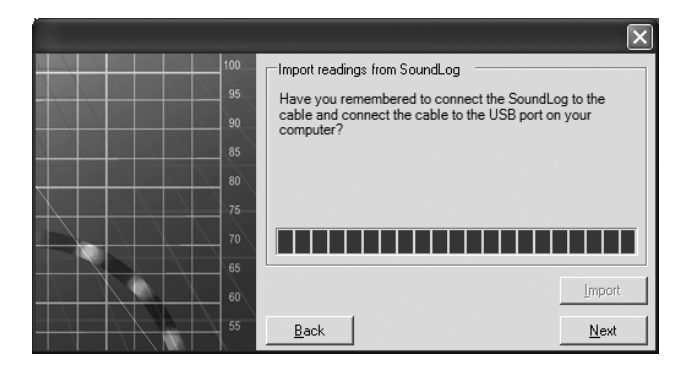

Once the import process is complete, press "Next".

**3.** The following picture will appear on your screen **"Measuring information"**:

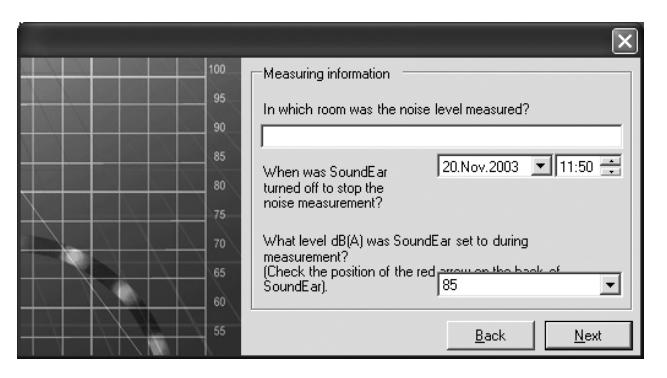

Start by writing which room the measurement has taken place in (e.g. kitchen, green room etc.) Then write the time at which the measurement was stopped.

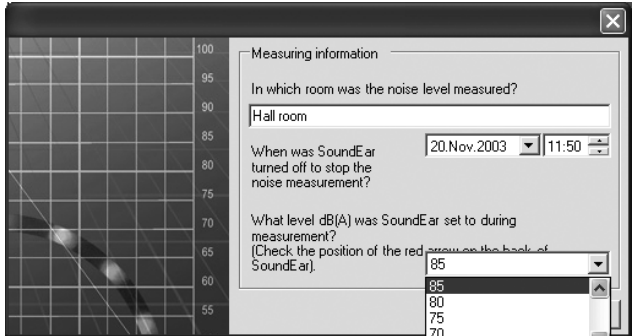

Finish off by writing the number of decibels the red arrow was pointing at throughout the measurement.

Press "Next" when you are finished.

**4.** The following picture will appear on your screen **"Save readings"**:

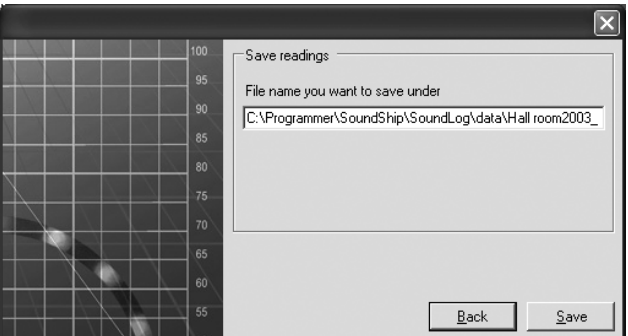

*You can now choose what to call the file in which the reading will be saved. We recommend that you save it as the name as suggested. In this way, the reading will be saved in the folder that the SoundLog program already created on your hard disk and is therefore easy to retrieve when you are ready to see the reading as a graph. If you wish to designate a different file name, then this must end in ".sld". For example:*

*C:\Programs\SoundShip\SoundLog\data\Greenroom1.sld.*

Press "Save" when you are finished in order to be able to retrieve this reading later and build graphs and bar charts (using the graph selector and settings).

## **STEP 2**

The import of your measurement is now complete and you will return to the main menu again:

- **1.** Let's move on to step 2, where you can see your recording as a graph or bar chart.
	- **Press the red arrow next to Step "2".**

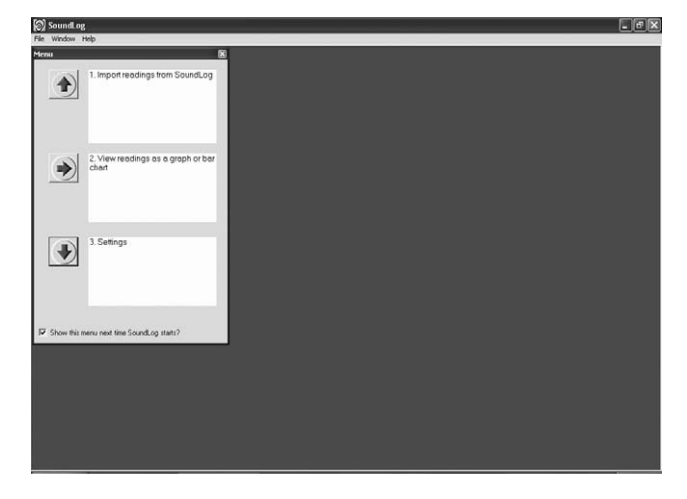

**2.** The following picture will appear on your screen **"Select the reading(s) you want to view".**

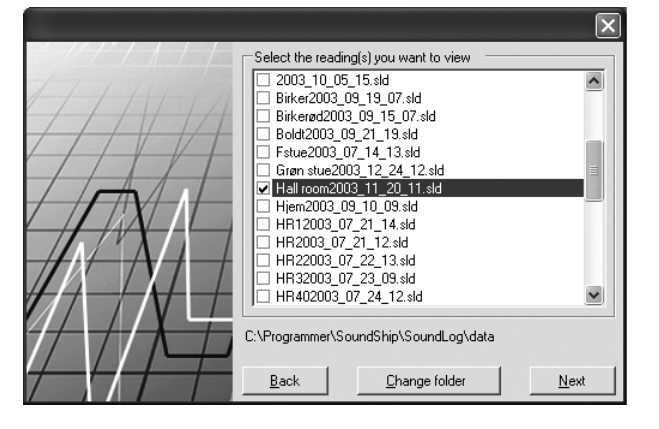

You can now choose which reading(s) you would like to see. The numbers shown after the name are the date and time of day (in whole hours) of the start of the reading. Press "Next".

**3.** The following picture will appear on your screen **"You have selected the following reading(s)"**.

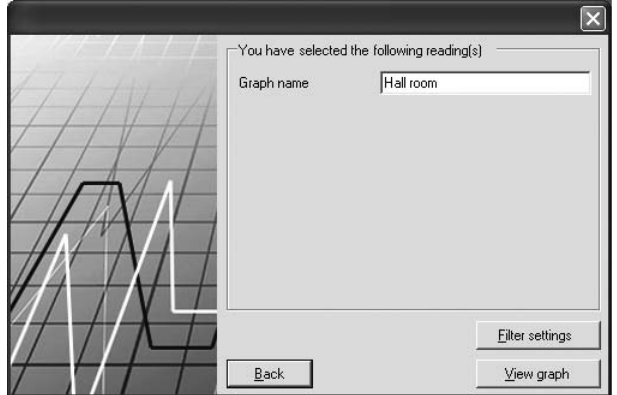

This screen is purely to show which reading(s) you have chosen to see as a graph. **Notice the button "Filter settings". This button is for advanced users and will be**  explained later on in this manual. Ignore this button for now. Press "Show graph". **4.** The following picture will appear on your screen:

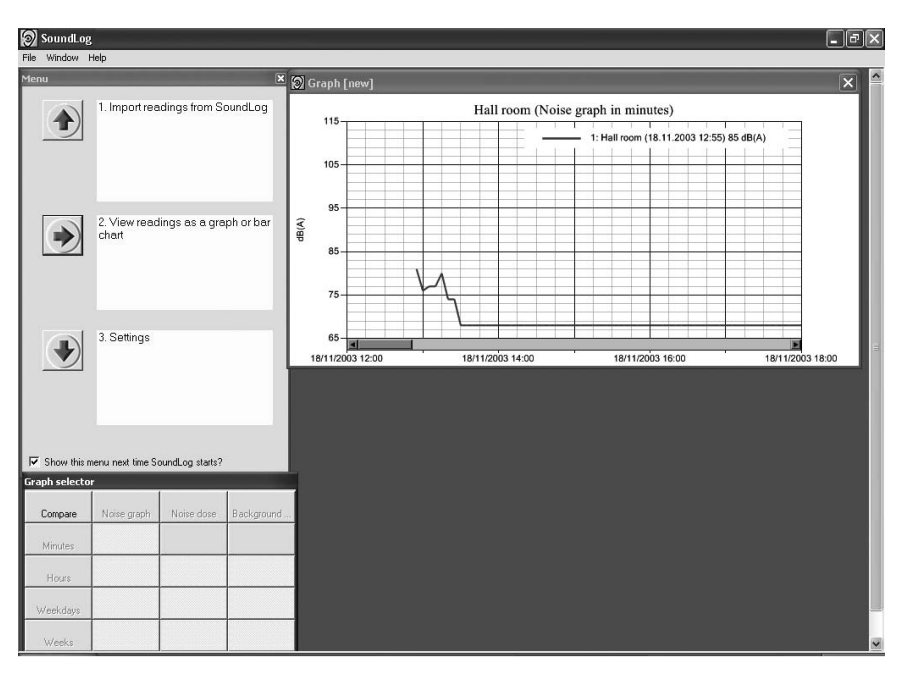

**This screen consists of a graph, a graph selector and the main menu. You can drag and place these elements around the screen as you see fit.**

**Let's have a closer look at the graph:**

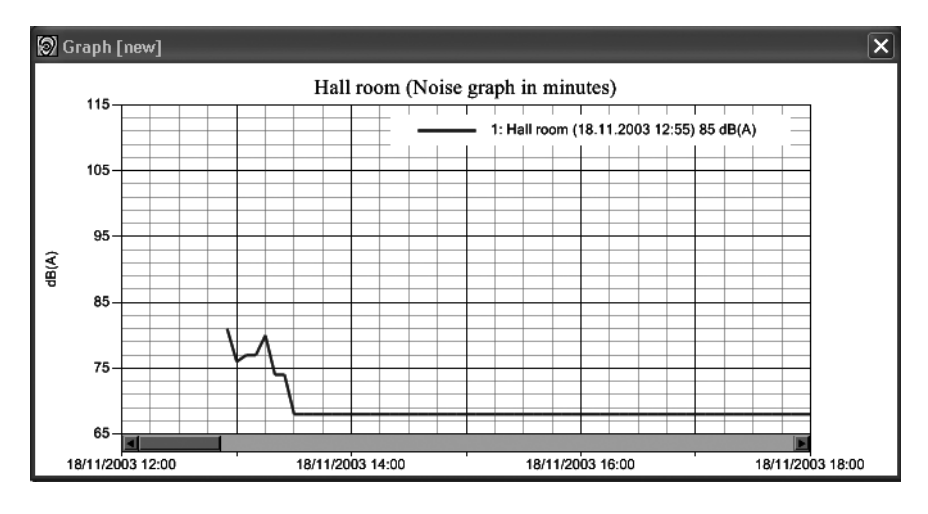

**You can make the graph bigger by dragging its perimeters to the size you want using the mouse.**

**The graph shows the noise level in decibels (dB(A)) up the side and the time along the bottom line.** 

**You can now see how many decibels the noise level reached and when. You can navigate back and forth within the graph using the arrow button under the graph.**

**The text in the top right hand corner shows which reading(s) are being shown.**

When you are finished looking at the graph, you might want to save it before continuing on to working with the graph selector's possibilities. Save by clicking the top left hand corner of the screen "File". Use same "File" click for printing graph if desired.

**5.** You can now move on to choosing other layouts for your reading(s) by using the **"Graph selector"**.

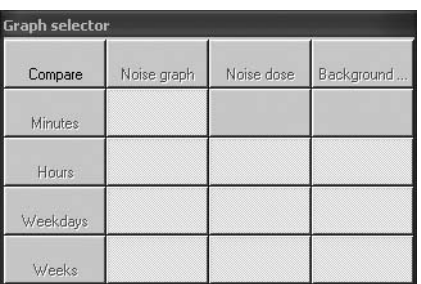

As mentioned previously, the graph selector is used for choosing which kind of layout you wish to see the readings in.

The top row of the graph selector shows the three possibilities: Noise graph, noise dose and background noise. Let's start by looking at the column called noise graph:

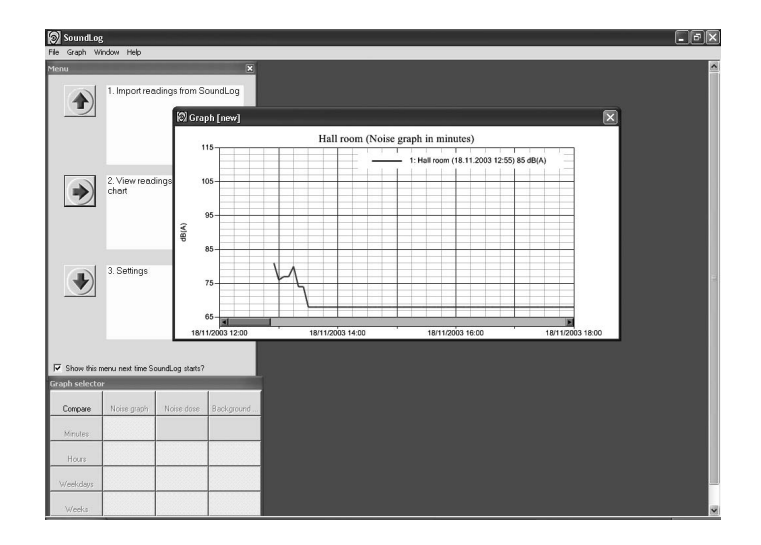

#### **NOISE GRAPH**

As a standard, the graph will always show the readings per minute (i.e. you then have to count along the bottom line).

To see the reading per hour, use the mouse to click in the space next to the word "Hour" (still in the noise graph column). You will now see that the graph is changed, the distance between the hours of the day has decreased, enabling you to see a larger portion of the measurement at a time.

If you click next to the word "Weekdays", you can see an even larger portion of the measurement.

Click next to the word "Weeks" to see a complete overall picture of the graph. Which graph to choose depends on how much detail you want to see at a time when studying your noise measurement.

It is usually a good idea to start by seeing an overall picture by choosing "Weeks" first and then continuing to look in more detail by choosing "Hours" and then "Minutes."

If the graph seems to disappear when using the graph selector it can be retrieved by using the arrow button underneath the graph picture. Note: the graph picture goes back to the time of start each time you use the graph selector.

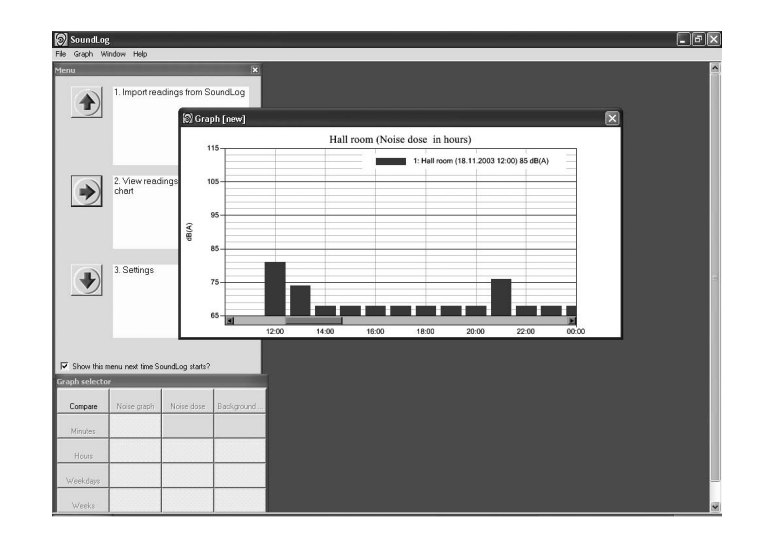

#### **NOISE DOSE**

Noise dose is an expression for how much noise strain there is in average within a certain period of time. Try clicking next to "Hours" and the columns you now see show the average noise strain per hour. You can do the same for weekdays and weeks. In other words, this is where you can see how much strain your hearing has been under during the time you spent in the room where SoundLog was recording. The dose allowed in most western countries is 85 dB(A) measured over a period of 8 hours.

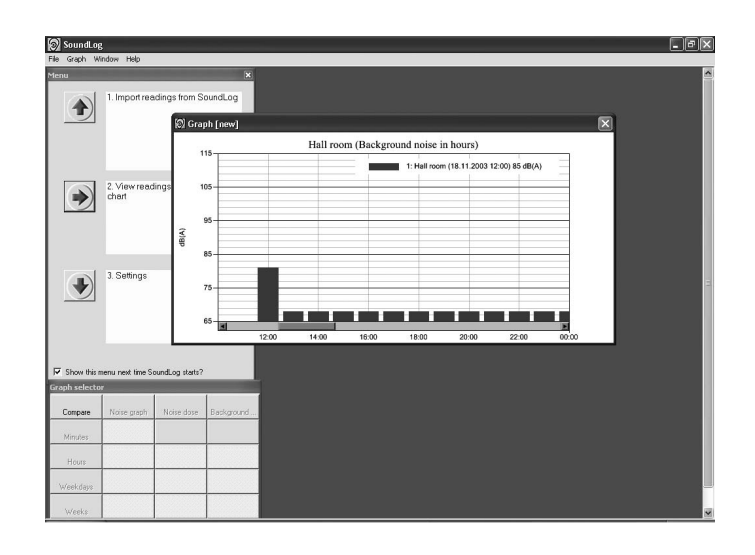

#### **BACKGROUND NOISE**

Even when it seems quiet in a room, there will always be a certain level of background noise. It could be noise generated from the traffic outside for example. Background noise is the lowest decibel that was measured and recorded.

Remember – SoundLog measures 30 dB(A) above and 18 dB(A) below the SoundEar®'s reference point. (To set the reference point, turn the red arrow at the back of the SoundEar®.).

*Remember also to set the reference arrow on your SoundEar® relatively low if you want to measure background noise. We recommend setting the reference point to 50 dB(A) when measuring background noise. This setting will also accommodate for the noise generated by the SoundEar® itself, which is approx. 32 dB(A).*

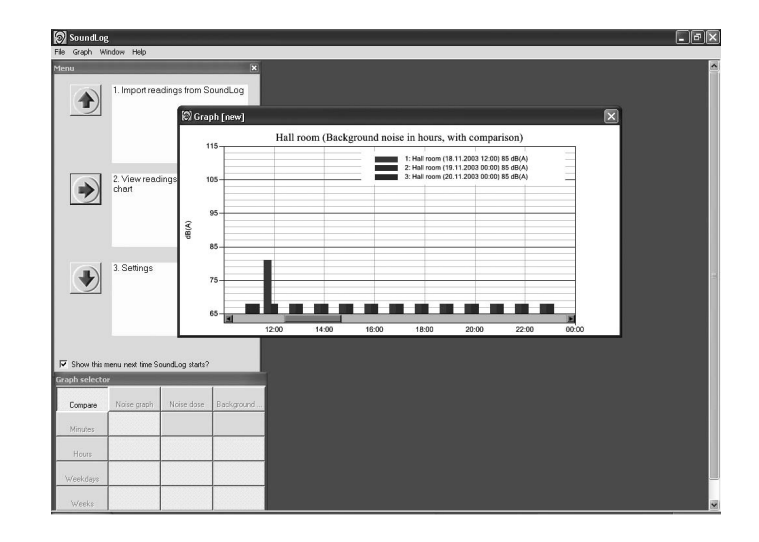

#### **COMPARE**

In the top left hand corner of the Graph selector you will find the compare button. When you want to compare measurements, click first on the grade of detail you want to see (hours, days or weeks as previously explained). Then click on the "Compare" button. You can now see the various measurements/graphs in different colours, making it easy to compare them to each other.

For example: if you have measured the noise level over a period of 7 days and wish to compare the readings hour by hour over these 7 days, click "noise dose/hours" and then "Compare". You will now see the reading for each day as an independent graph with its own colour, enabling you to see which days have had the most noise and at what time of day.

If you choose to compare 2 different readings (previously chosen when asked to "Select the reading(s) you want to view"), you will also see the graphs in different colours, making them easy to compare.

Once you have studied and maybe printed all the graph-layouts you want, you can return to the main menu, which is still visible on your screen, or close by clicking the red cross in the top right hand corner.

#### **Remember to save any graphs and bar charts that you would like to be able to retrieve later.**

Attach the SoundLog to your SoundEar again so you are ready for a new recording to be commenced.

*Have fun!*

# **Advanced user possibilities with SoundLog**

**Filter settings** ("You have selected the following reading(s)".)

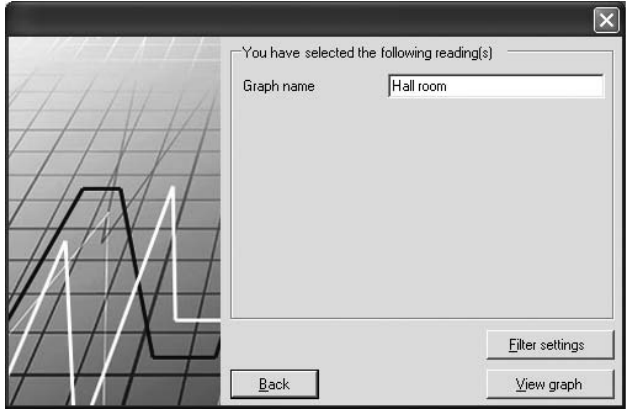

The following picture will appear on your screen:

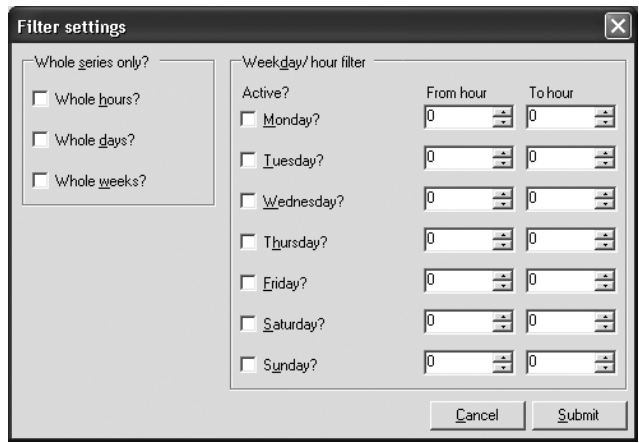

**"Whole series only":** The graph will now only show whole periods of time, so that measurements that start after the whole hour, day or week have commenced are not included. The advantage is that is that it becomes easier to compare graphs with the same time of start and finish.

**"Weekday/time filter":** This is a way of seeing just a certain section of the graph. For example: if you just want to see the noise level each afternoon every weekday, cross off "Monday to Friday" between "1400 and 1700 hrs". The purpose of this filter is to make the graph more easily understandable.

*Note: periods of time outside those, which you have chosen to see, will be shown as a straight line on the graph.*

*Please also note that it is necessary to select ALL weekdays when using the filter function. If there are weekdays you wish to omit (like Saturday and Sunday), set them from "0" to "0".*

# **File, Graph, Window and Help**

(the menu line shown when looking at a graph or bar chart)

There are 4 menus in the top left hand corner of the graph picture: "File, Graph, Window and Help" as seen on the following picture:

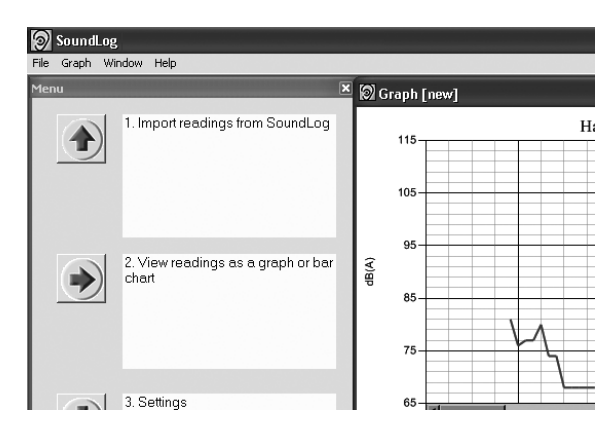

#### **The File menu consists of the following possibilities:**

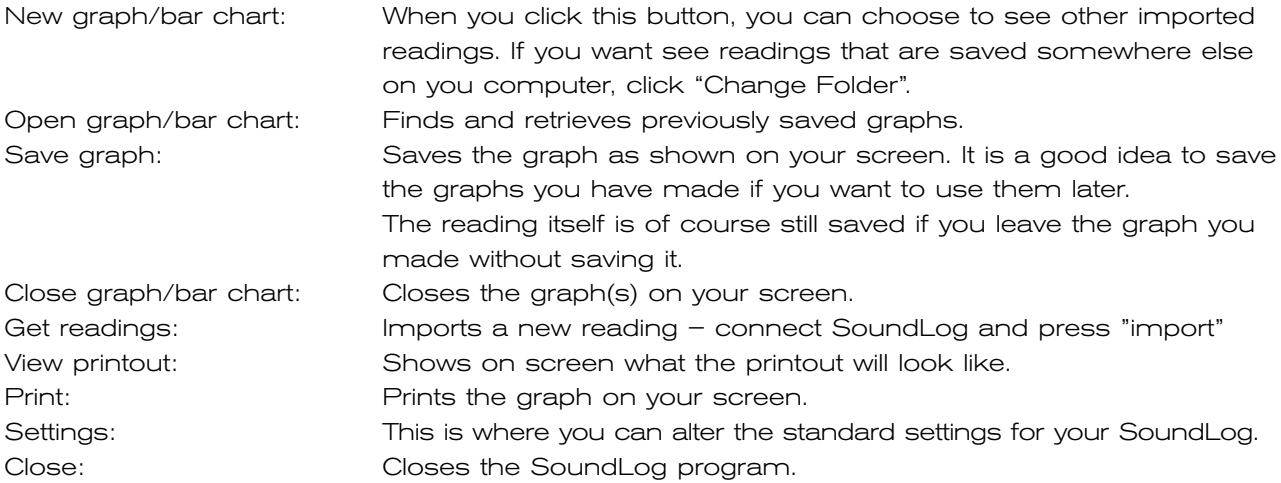

#### **The Graph menu shows the various ways in which you can see your readings:**

The possibilities here are the same as the ones in the Graph selector. The last item on the menu "add/remove readings" provides the opportunity to add more readings to a graph window that is already in progress.

#### **The Window menu shows which windows are active on the screen:**

Possible active windows are: The main menu, various graphs and the graph selector(s) *(there is a graph selector for each new graph).*

#### **Help includes the following possibilities:**

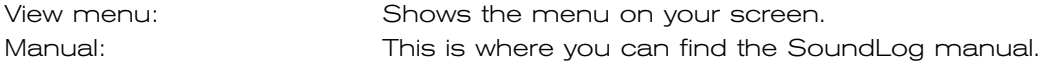

# **Settings:**

## **STEP 3**

**1.** On the main menu – press the arrow next to Step "3".

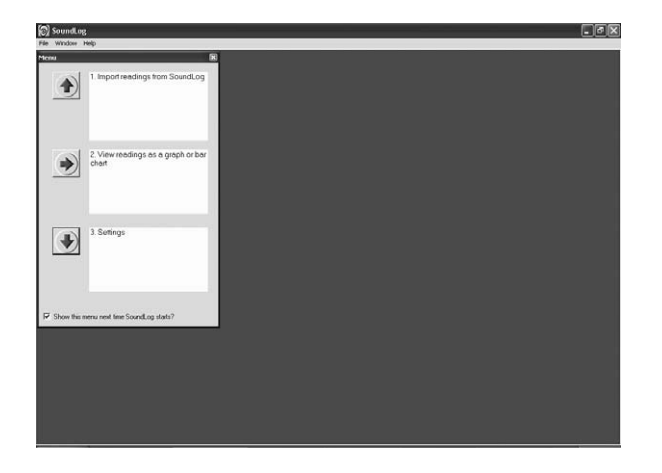

**2.** The following picture will appear on your screen:

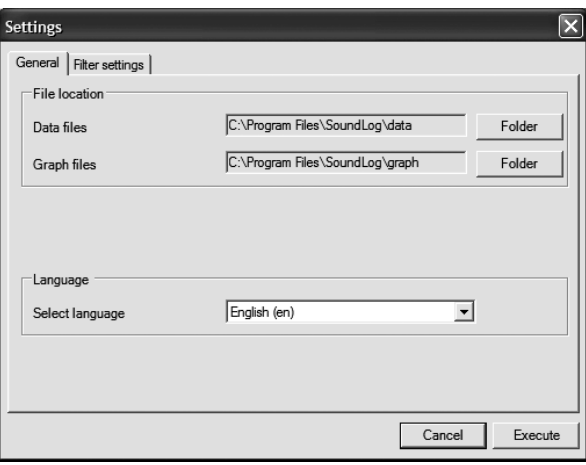

The two tabs at the top provide the following possibilities:

#### **GENERAL:**

When you import a reading from the SoundLog, it is saved as a data file. These data files are then used to construct graphs and bar charts. If you choose to save graphs, these are saved as graph files.

If you want to change the standard setting as to where these files are to be saved, click on the folder to the right and you will be prompted to write where you would like them to be saved in future.

**Language:** This is where you can choose which language the program should use.

#### **FILTER SETTINGS:**

Please see page 14 "Advanced user possibilities with SoundLog", where the filter settings are described.

*Please note that the changes you make and store in "Filter settings" are general. They will therefore apply to all the readings you want to see displayed as a graph in future. You can still change them later, either here under "settings" or once you have chosen a reading (please see page 9).*